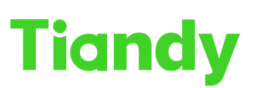

# **How to conduct network test on the device**

**Description:** this document will show you how to conduct network test on the device

**Note:** This function is similar to the ping instruction, which is used to determine whether a certain IP address is connected to the physical layer.

**Prerequisites:** There is a physical connection with other network devices.

## **Section 1: where is the function in NVR**

## **1. Network Detect**

Click following step : Configuration  $\geq$  Network  $\geq$  Basic Set  $\geq$  Network **Detect** 

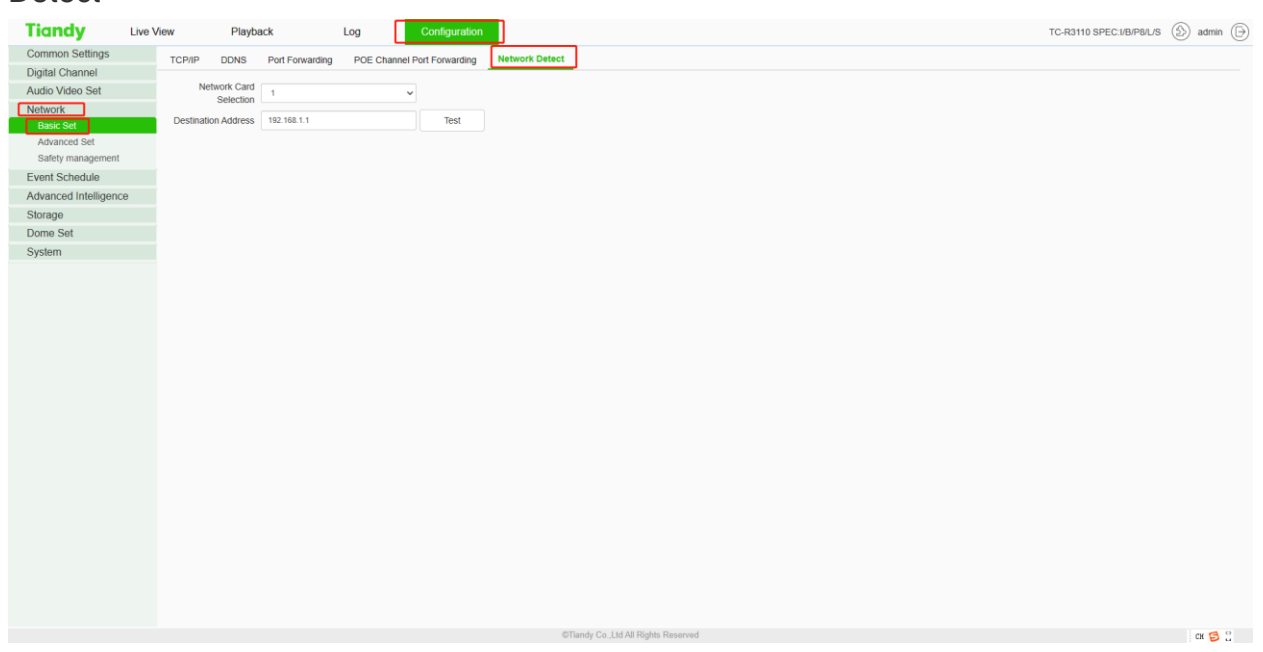

## **Section 2: How do I check the network?**

#### **1. Network Card Selection**

Network Card Selection has two options, one is 1 and the other is PSE. The IP address of 1 is the IPV4 address in Configuration>Network>Basic Set>TCP/IP, and is also the LAN port IP address of the device interface. The IP address of the PSE is 192.169.3.2, the subnet mask is 255.255.255.0, and the gateway address is 192.169.3.2。

Note: Generally speaking, PSE option is used for devices connected with wan port, and 1 option is used for devices connected with lan port.

**2. How to use this function?**

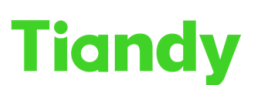

ر بالمستخدم بالمستخدم بالمستخدم بالمستخدم بالمستخدم بالمستخدم بالمستخدم بالمستخدم بالمستخدم بالمستخدم بالمستخدم بالمستخدم بالمستخدم بالمستخدم بالمستخدم بالمستخدم بالمستخدم بالمستخدم بالمستخدم بالمستخدم بالمستخدم بالمستخدم

Enter the IP address you want to check in the Destination Address, and then click test to display the result.

#### For example:

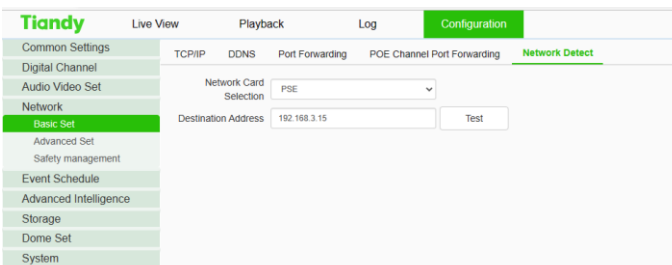

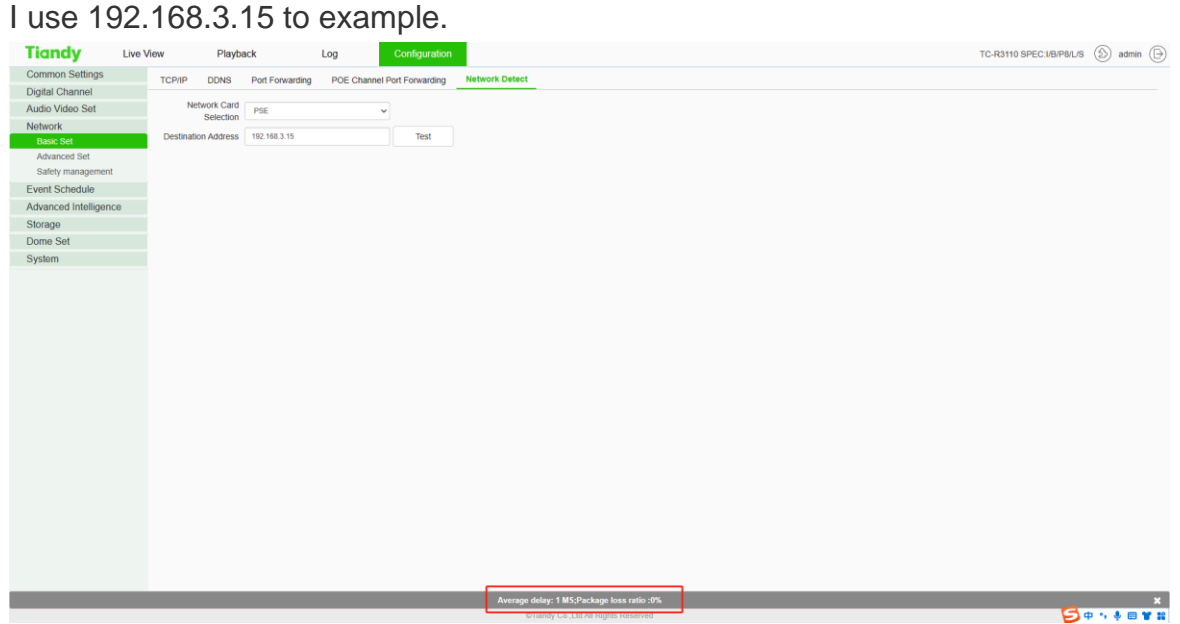

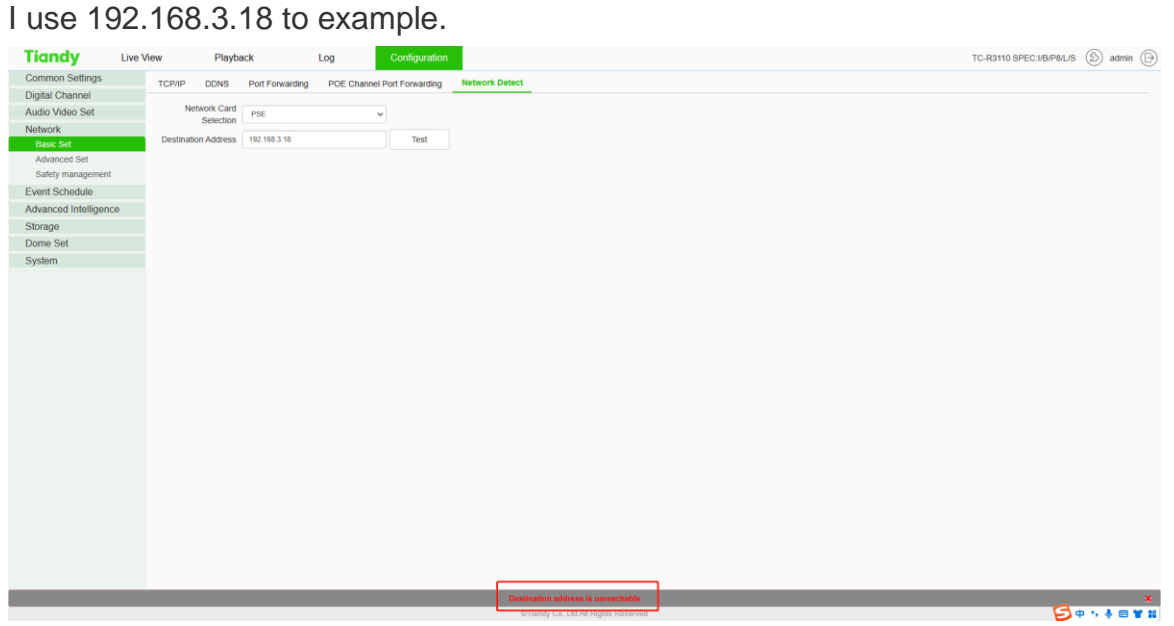

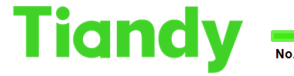

## **3.On the UI interface**

## Network Detect

Packet Backup

1. Select "Main Menu -> System Maintenance -> Network Detect -> Packet Backup" to enter the packet snapshot backup interface, as shown in the figure below.

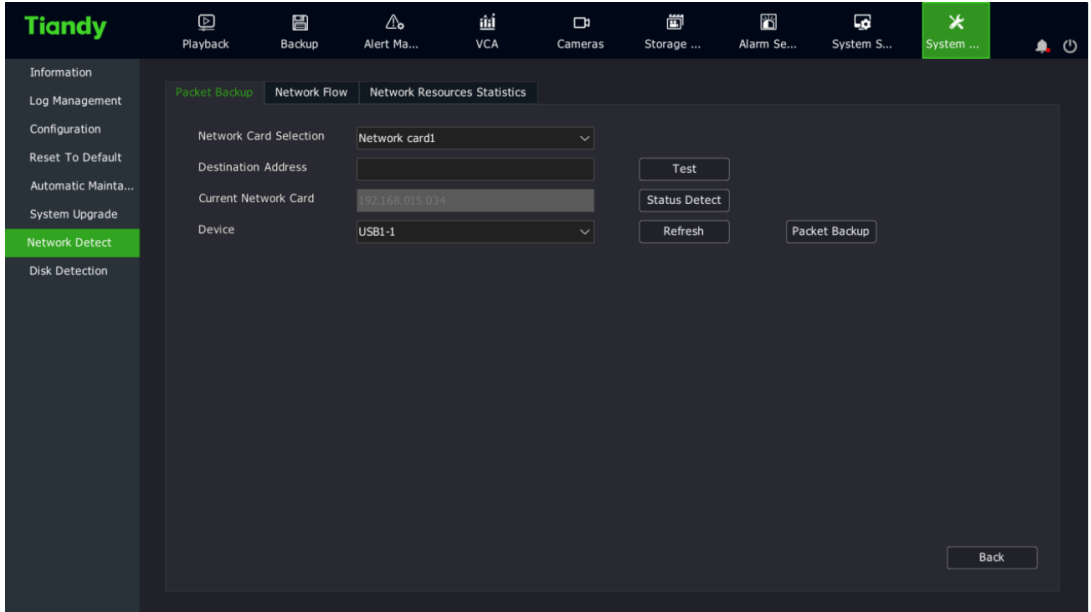

2. In the network testing field, enter the destination address to test whether the address can be pinged through.

3. Click the "Packet Snapshot Backup" button to capture the current network card and save it to the specified storage medium.

4. Click the "Status Detection" button to check whether the gateway and DNS of the current network card are accessible.

Network Flow

1. Select the "Main Menu -> System Maintenance -> Network Detect ->Network Flow" interface to view and display real-time network data, as shown in the figure below.

#### Tiandy Technologies Co., Ltd.

Tiandy Technologies Co., Ltd.<br>No.8 Haitai Huake Rd2(Huayuan), Binhai Hi-Tech Zone, Tianjin 300384, China Tel: +86-22-58596037 Fax: +86-22-58596177 en.tiandy.com

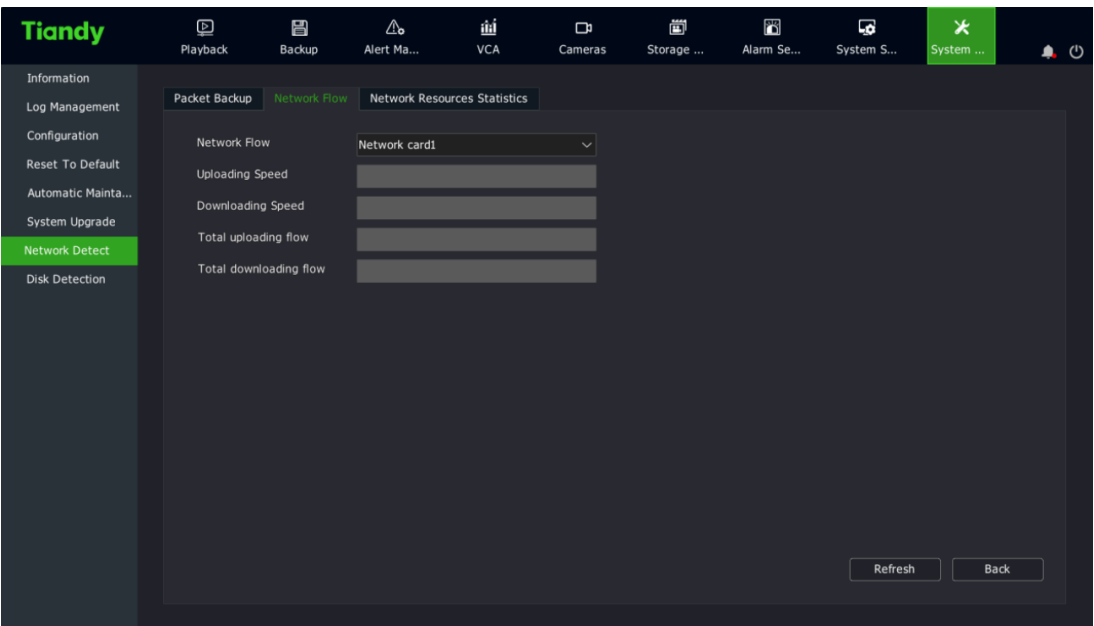

## Network Resource Statistics

1. Select the "Main Menu -> System Maintenance -> Network Detect -> Network Resource Statistics" interface to check the usage of network resources, as shown in the figure below.

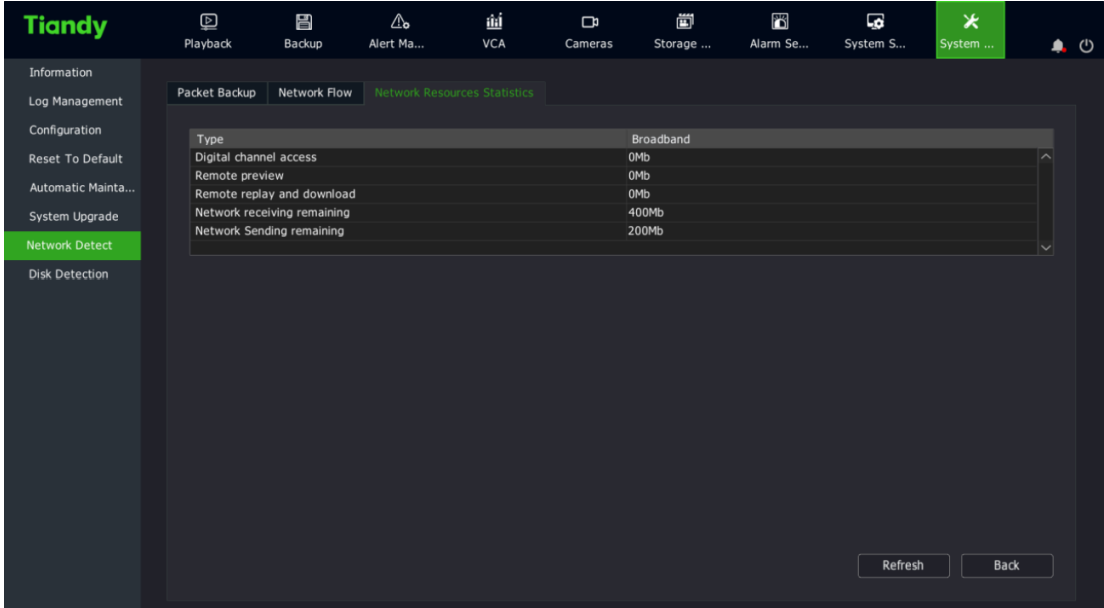